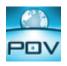

## Introduction

This document describes the interfaces provided in Point of View (POV) to exchange data with ControlLogix<sup>™</sup> PLCs from Allen-Bradley©:

- Point of View Import Wizard for RSLogix<sup>™</sup> 5000 CSV Database: Using this tool, the user can import the tag
  names and the communication settings from the PLC program. POV creates not only the tags in the Application
  Tags Database but also the communication driver worksheet automatically. This interface reduces dramatically the
  time invested to integrate the SCADA/HMI software with the ControlLogix PLC and reduces (or eliminates) the
  configuration error (e.g.: misaddressing).
- ABCIP Communication Driver: This driver implements the CIP protocol over Ethernet/IP and exchanges data with the ControlLogix PLC during the runtime, using the tag names configured in the PLC project.

# Point of View Import Wizard for RSLogix 5000 CSV Database

POV enables you to create or add to a Tags database by importing tags from an external application database, including:

- 1. Other Point of View databases
- 2. OPC Server databases
- 3. CSV databases
- 4. ODBC databases
- 5. PanelBuilder Import Wizard

#### 6. RSLogix 5000 CSV Database (including Allen-Bradley RSLogix CSV files)

When you select **Import Wizard** from the **Home** ribbon, an *Import Wizard* dialog displays to walk you through the process of importing tags:

| Import Wizard                                                   |                      |
|-----------------------------------------------------------------|----------------------|
| Source Type:<br>Point of View Database<br>OPC Server Database   |                      |
| ≪ CSV Database<br>∰ ODBC Database<br>≪ RSLogix5000 CSV Database |                      |
| 📟 OMRON CX Programmer Database<br>🔜 Studio XML Screen           |                      |
| Description<br>Import a Studio application.                     |                      |
| Import a studio application.                                    |                      |
|                                                                 | < Back Next > Cancel |

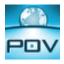

To begin, you must specify the type of database source you are going to use.

- ☑ Select **RSLogix<sup>™</sup> 5000 CSV** from the *Source Type* list, and then click the **Next** button.
- ☑ When the next *Wizard* screen displays, click the radio buttons to specify the desired options:

| Import RSLogix5000 CSV Database Wizard                                                     | <b>—</b> |
|--------------------------------------------------------------------------------------------|----------|
| Options<br>O not import duplicate tags     O Replace duplicates with tags imported         | ed       |
| PLC Options<br>Use Full Scope<br>Do Not Use Scope<br>Use Limited Scope:<br>PLC IP Address: | chars    |
| CSV File:                                                                                  | Browse   |
| Use prefix: Create Class tags when suitable.                                               |          |
| < Back Next >                                                                              | Cancel   |

The CSV and L5K options of this interface allows the user to import the Tags Database and the communication interface configuration from the ControlLogix/FlexLogix PLC program files, including Allen-Bradley RSLogix CSV files. Before using this interface, you must export the project configuration using RSLogix 5000 programming software:

**Tags Database**: Open the PLC project with RSLogix 5000 programming software. Right-click on the *Controller Tags* folder, and choose the Export Tags option from the pop-up menu. Make sure to select the **RSLogix 5000 Import/Export File (\*.CSV)** option in the *Save as Type* combo-box and the **All Tags in Project** in the *Scope* box. Click the **Export** button to create the CSV file with the Tags Database configuration.

The Import Wizard creates the tags in the Tags Database and creates the communication driver worksheets automatically.

**User-Defined Tags**: Open the PLC project with RSLogix 5000 programming software. Select **File→Save As** from the main menu. Make sure to select the RSLogix 5000 Import/Export File (\*.L5K) option in the *Save as Type* box. Click the **Save** button to create the L5K file with the User-Defined Tags configuration.

After going through the Import Wizard, POV imports the settings from the PLC program and creates the tags database and the communication driver worksheets automatically. You can run the wizard as many times as you want and import configuration for as many PLCs as you have in your architecture.

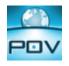

### **ABCIP Communication Driver**

The ABCIP driver enables communication between POV and the Allen Bradley ControlLogix PLC with the 1756-ENET interface for Ethernet communication.

The ABCIP supports routing communication for two levels. Therefore, using this driver, you can exchange data with a ControlLogix PLC directly connected in the rack where the 1756-ENET module is connected, or you can address other PLCs connected to the ControlLogix rack via:

- 1756-ENET: Communication interface for Ethernet/IP protocol.
- 1756-DHRIO: Communication interface for DH+ or Remote I/O (RIO).
- 1756-CNB: Communication interface for ControlNet.

The typical configuration allows POV to exchange data with the ControlLogix CPU directly connected where the 1756-ENET interface is connected, as illustrated in the following picture:

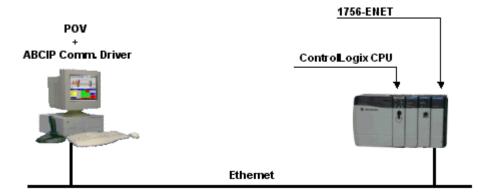

POV allows you to create platform-independent applications for Microsoft operating systems. Therefore, the ABCIP driver can run under Windows NT/2000/XP.

The following picture illustrates the capability of the ABCIP driver to access remote PLCs connected in Ethernet/IP, DH+, RIO or ControlNet networks, via the 1756-ENET interface module:

# POINTOFVIEW

AN-POV-001 – Using POV and Allen-Bradley CIP driver to ControlLogix PLCs

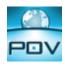

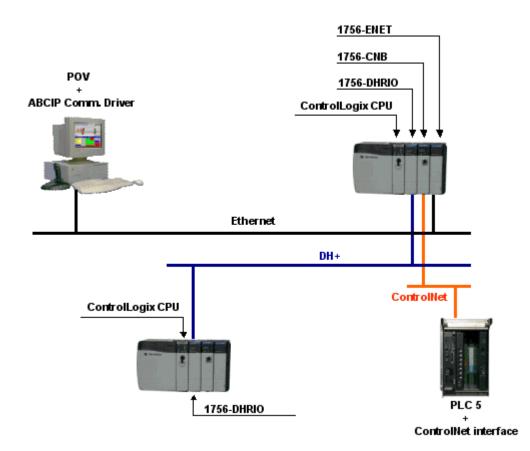

**Note:** When configuring the ABCIP driver in POV, the user can specify the PLC address on the station field of the worksheets. The ABCIP driver manual (ABCIP.PDF) describes in detail the syntax supported by the **Station** field.